# Give back to WordPress

A journey into Trac ticket submission...

## What are we all doing here?

- What and how of contributing to WordPress
- ●Contributing code
- Officialish, easier (?) way to setup and get going
- ●Patching WordPress Core

## What are we not doing here?

.Getting into the weeds **.Unit testing** ●Using SVN

### Overview:

.Discover: Find or solve and issue

- ●Ticket: Propose a WordPress Core change
- **Patch: Demonstrate the proposed change.**
- . Discuss: Clarify and iterate over proposal
- ●Commit: Fingers crossed...

## What's needed to contribute?

- ●WordPress.org account
- ●Trac
- ●VirtualBox ( or other Virtual Machine Manager)
- ●Vagrant
- ●Vagrant Hosts Updater Plugin Git (or SVN)
- ●Local WordPress setup

### What to contribute:

### My first WordPress Core Contribution...

Installing Plugin from uploaded file:

Unpacking the package...

Installing the plugin...

Plugin installed successfully

**Return to Plugin Installer** 

Find something you'd like changed, a new feature, or a bug…

●Animated gifs

●Password links

●good-first-bugs

### Our Ticket:

### Miss aligned button:

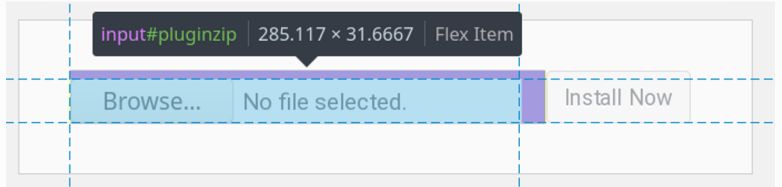

A bit contrived? Totes!

### [Trac:](https://core.trac.wordpress.org/)

WordPress' task and bug report manager:

https://core.trac.wordpress.org/

- .Use the WikiFormatting
- **Be as detailed as possible.**
- ●Upload images/files

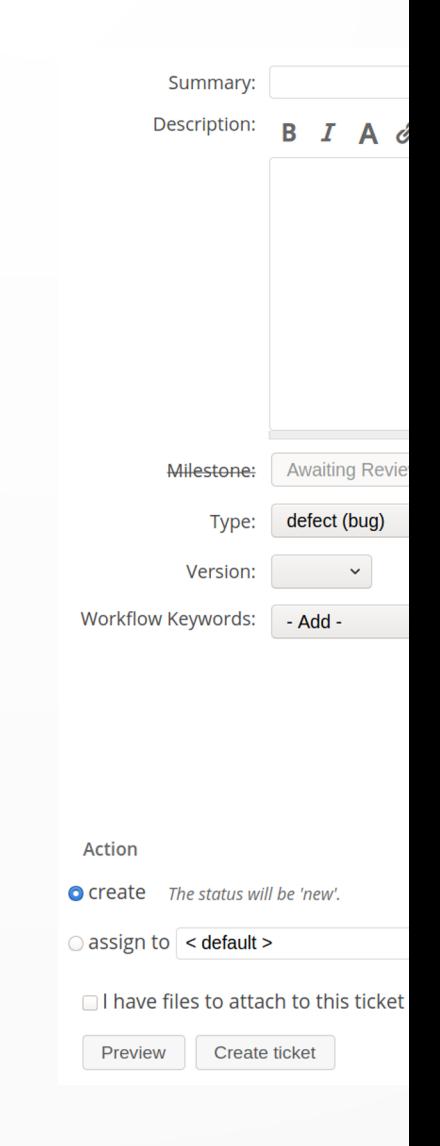

# [Local Setup: Virtua](https://www.virtualbox.org/wiki/Downloads)lBox

### Download/install:

https://www.virtualbox.org/wiki/Download s

It extends the capabilities of your existing computer so that it can run multiple OSes, inside multiple virtual machines, at the same time.

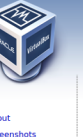

**Download VirtualB** Here you will find links to Vir **VirtualBox binaries** 

might want to compare the che

VirtualBox 6.1.6 Softwar <sup>c</sup>> All platfor **Heer Manual** 

The VirtualRox User I

**VirtualBox older builds** 

**VirtualBox Sources** 

he **VirtualBox** sources are

After getting the sources in one of th

Please also take a look at our lice **Pre-built VirtualBox VMs** 

There are some pre-built VMs desig

# [Local Setup: Vagran](https://www.vagrantup.com/downloads.html)t

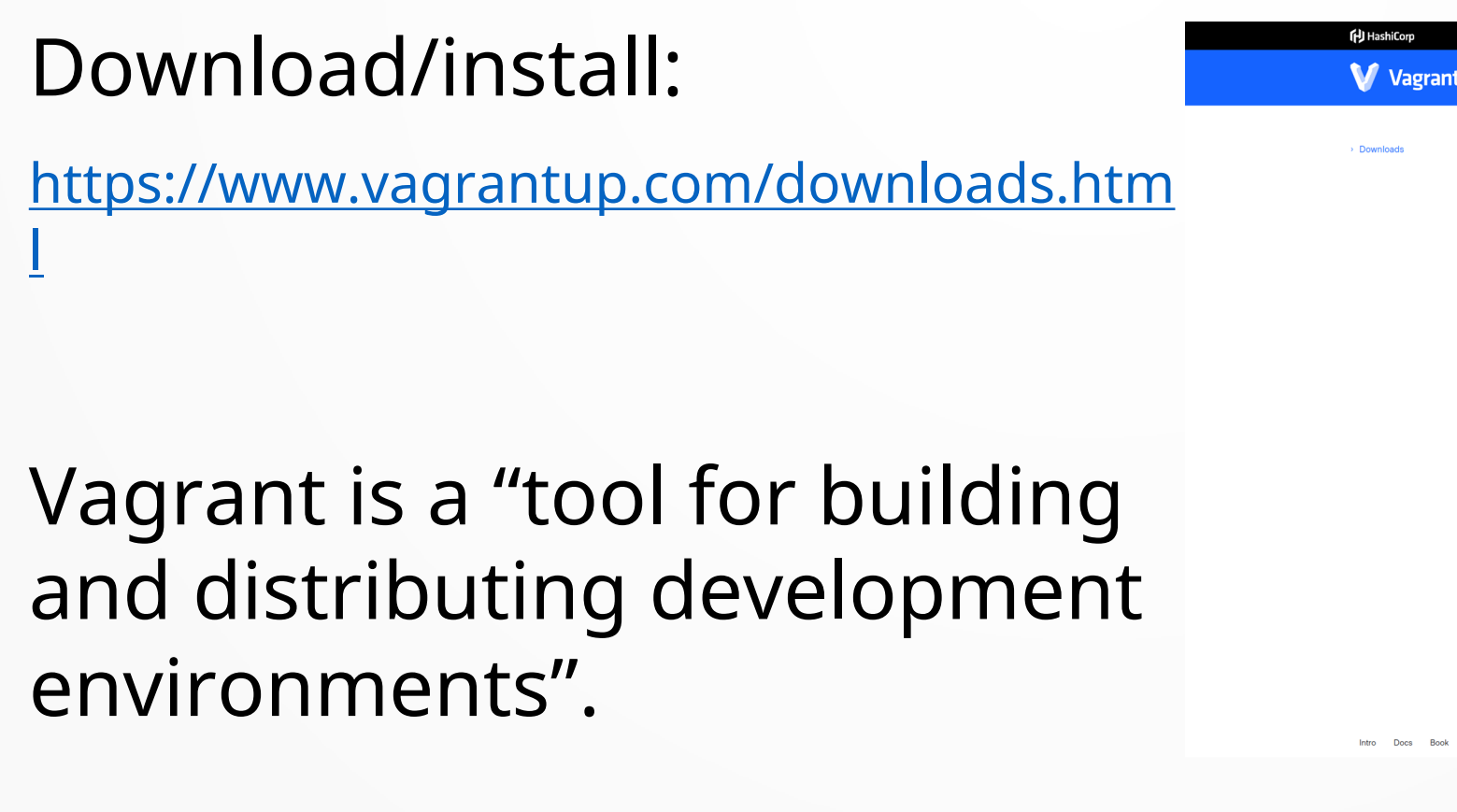

### Local Setup: Hosts Updater

### Install Vagrant Hosts Updater Plugin:

sergio@EcoTechie [~/Web/local/vagrant] ± master √ > vagrant plugin install vagrant-hostsupdater Installing the 'vagrant-hostsupdater' plugin. This can take a few minutes... alled the plugin 'vagrant-hostsupdater (1.1.1.160)

The vagrant-hostsupdater plugin will modify your hosts file so that provisioned domains such as https://vvv.test work.

### Local Setup: Git

Git is a free and open source distributed version control system designed to handle everything from small to very large projects with speed and efficiency.

It comes installed in most Linux and macOS versions. If not (or running Windows), umm, time to search the web.

## Local Setup: VVV

### Varying Vagrant Vagrants is an open source Vagrant configuration focused on WordPress development.

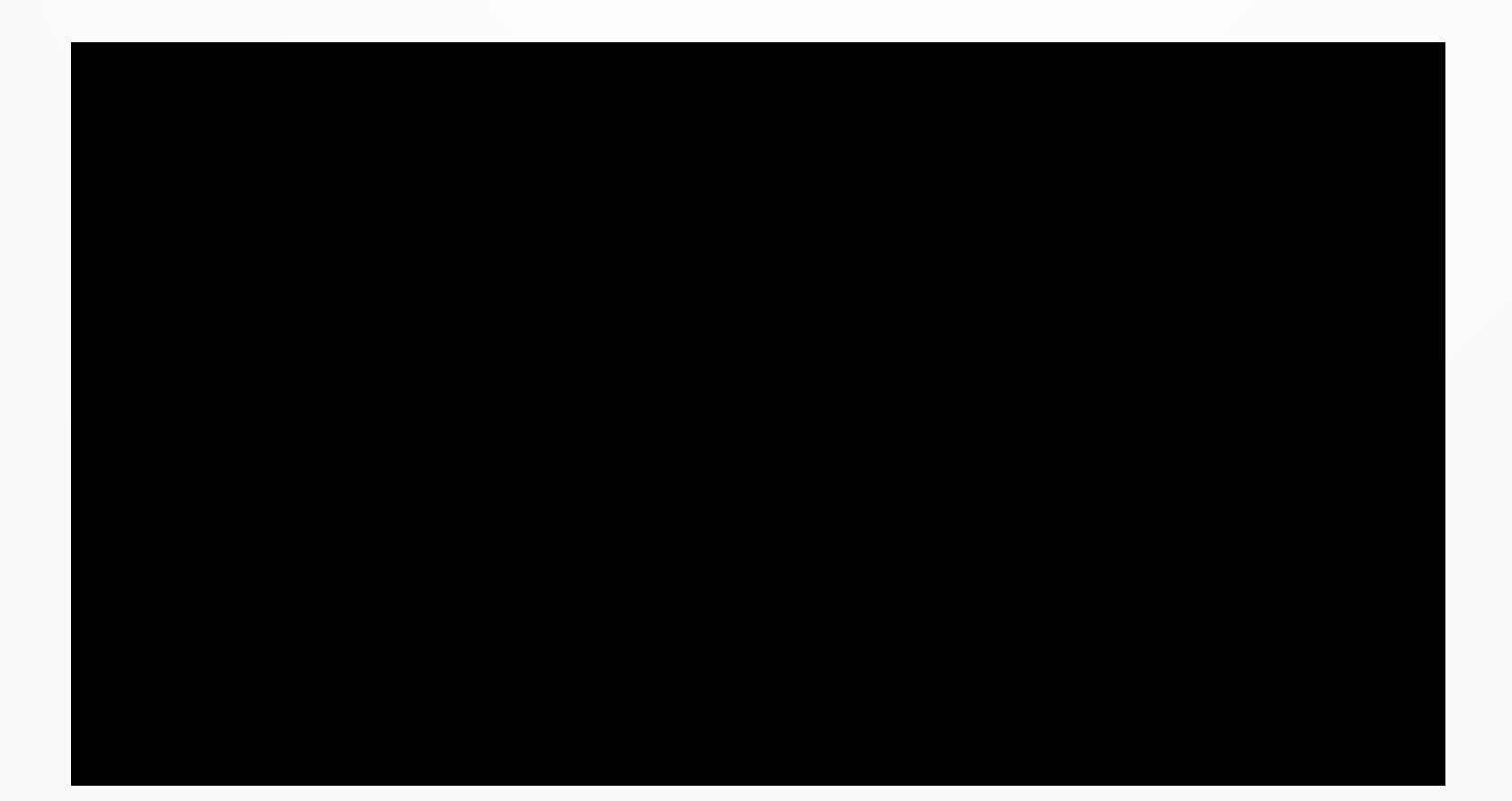

## Local Setup: VVV

In your code editor of choice, and from the vagrant directory, open config/config.yml, enable the wordpress-trunk site AND git. Make sure it looks like this...

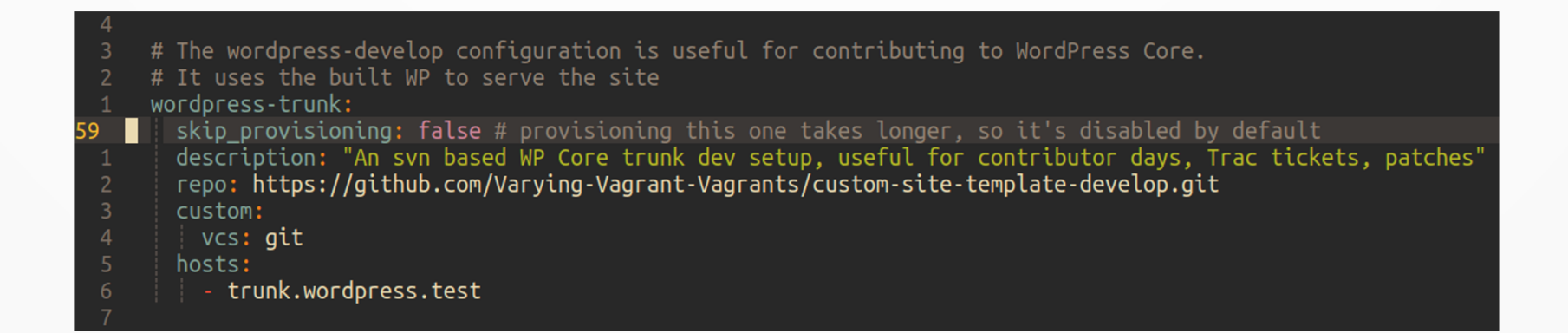

## Local Setup: VVV

Run vagrant up --provision to get started using our new Virtual Machine and fix this pesky button...

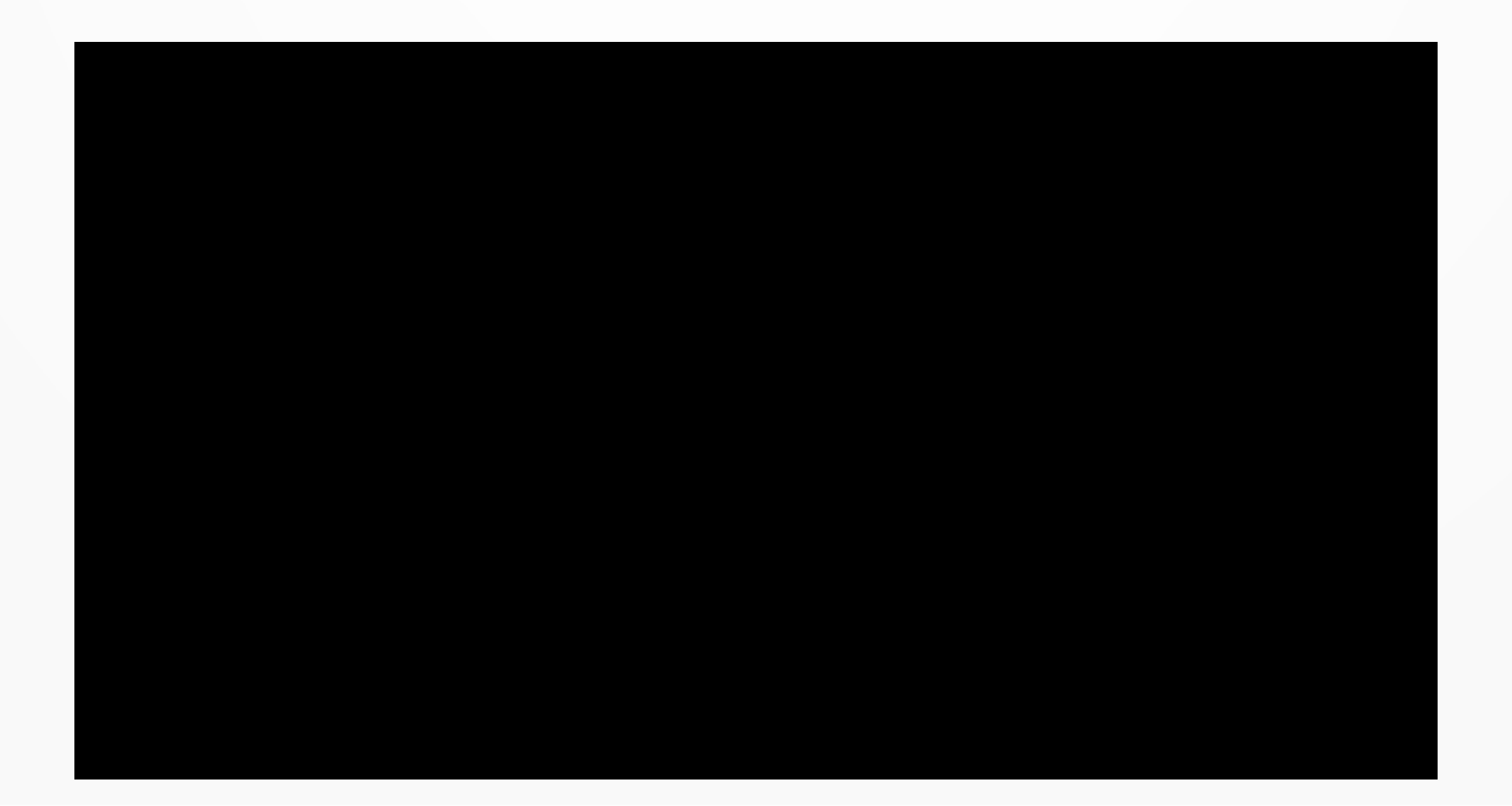

## Welcome to the machin

### Navigate to www.test

### VVV v3.3.0

VVV is a local web development environment powered by Vagrant and Virtual Machines.

### **Bundled Environments**

VVV reads a config file to discover and provision sites named in config/config.vml. If it doesn't exist, it falls back to config/default-config.vml.

### wordpress-one

A standard WP install, useful for building plugins, testing things, etc

URL: http://one.wordpress.test VM Folder: /srv/www/wordpress-one Using: php72

### wordpress-trunk

URL: http://trunk.wordpress.test<br>VM Folder: /srv/www/wordpress-trunk Using: php72

### wordpress-two

A standard WP install, useful for building plugins, testing things, etc

Se

Fi

To

Co

**Te** 

URL: http://two.wordpress.test VM Folder: /srv/www/wordpress-two Using: php72

### Adding a New Site

Modify vvv-custom.yml under the sites section to add a site, here's an example:

newsite: skip\_provisioning: false wp\_type: subdirectory

### Let's do [this:](http://trunk.wordpress.test/)

### Login to trunk.wordpress.test usi password as credentia

Now we can develop to our heart

## Check and fix:

### Using the browser's dev tools, let's find a solution...

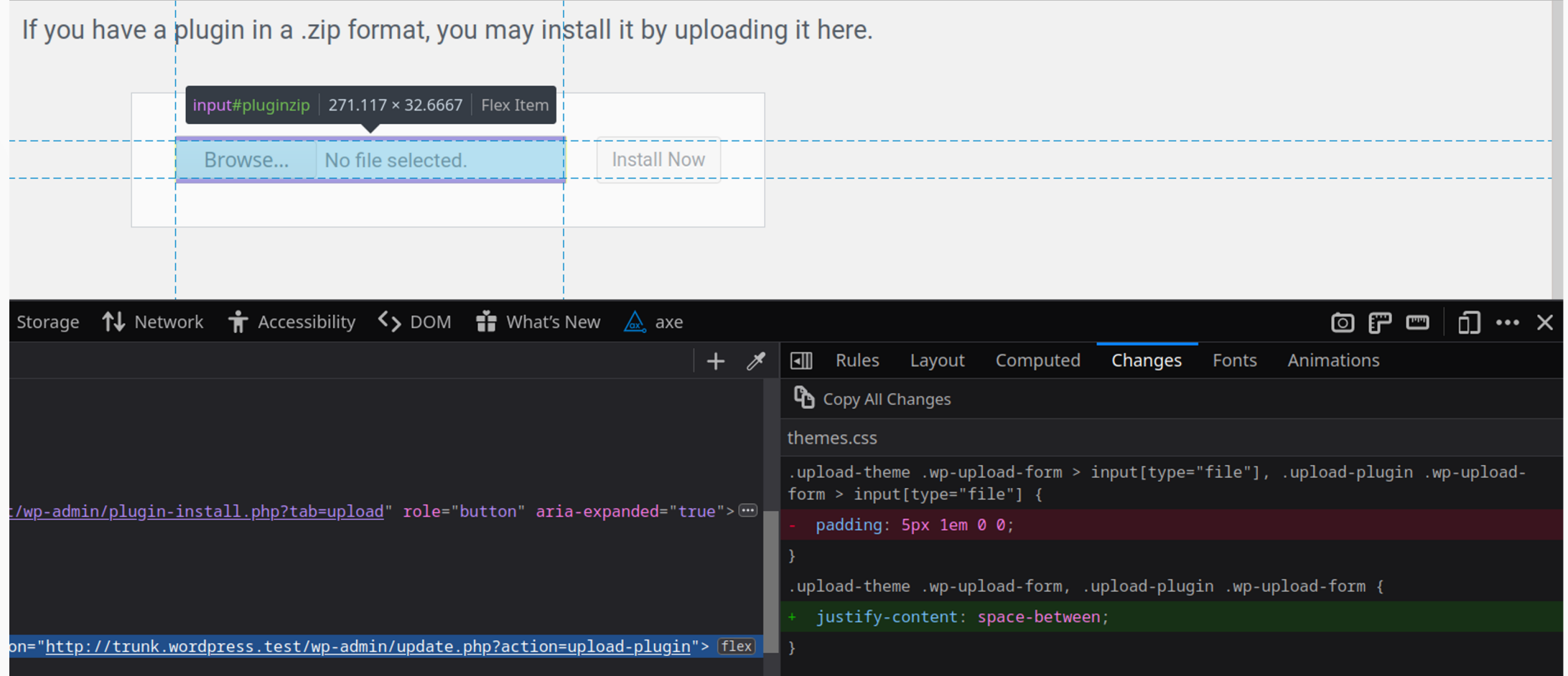

## Edit and build:

### We update the /wp-admin/css/themes.css file...

```
sergio@EcoTechie [~/Web/local/vagrant/www/wordpress-trunk/public html/src] ± master U:1 X
> ait diff
diff --git a/src/wp-admin/css/themes.css b/src/wp-admin/css/themes.css
index fed12dcf89..b3ffcdcb51 100644
--- a/src/wp-admin/css/themes.css
+++ b/src/wp-admin/css/themes.css
0 -896.7 +896.7 0 0 body.folded .theme-browser \sim .theme-overlay .theme-wrap {
        .theme-browser .theme:nth-child(3n) {
                <sub>marain-right</sub>: <math>0</math>:</sub>
        .theme-overlay .theme-about {
                bottom: 105px;
30 -1059.11 +1059.7 00 body.folded .theme-browser \sim .theme-overlav .theme-wrap {
        margin: 30px auto;
        max-width: 380px;
        display: flex;
         iustify-content: space-between:
```
### Edit and build:

### Then run grunt build.

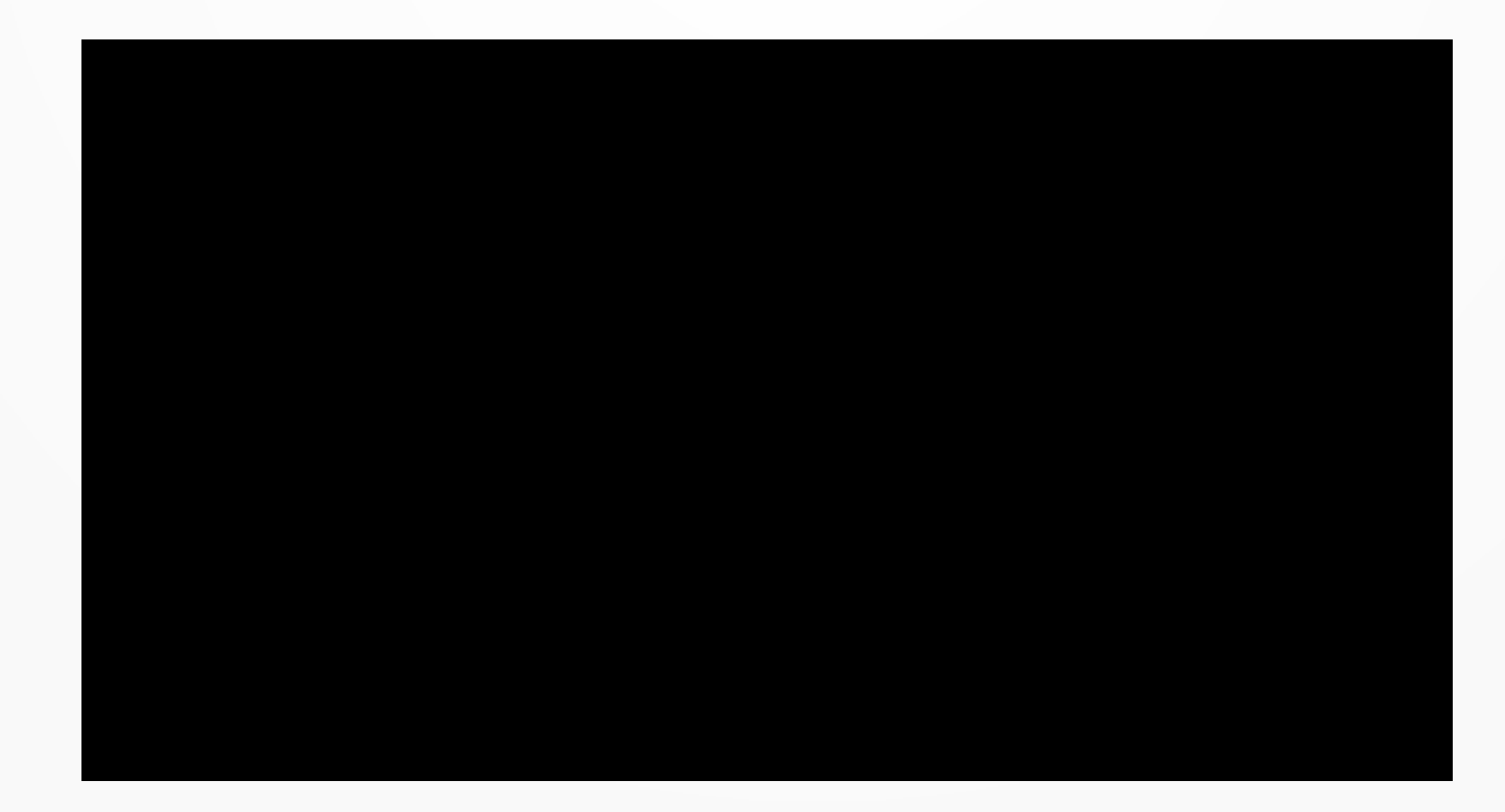

## Grunt build, what?

The trunk branch has src and build directories.

●src is where we edit the code.

build is where the processed files are.

Grunt runs tasks on the src directory: ●Autoprefixing .SASS to CSS ●Unit Tests

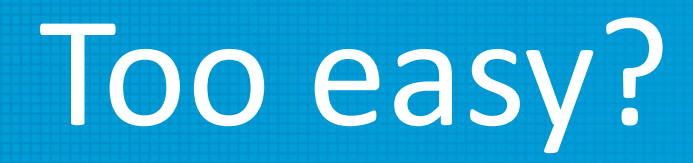

### Since we are only editing CSS, this will be easier than if working with JavaScript or PHP. No need to build Unit Tests or have a more complex setup.

### Trust but verify…

### Test the changes on the site. Since w our changes will be updated on the Which is what serves trunk.word

## What's the diff?

After we are happy with the changes, we need to create a .diff file to upload to Trac.

git diff > 49914.diff

```
rgio@EcoTechie [~/Web/local/vagrant/www/wordpress-trunk/public html/src] ± master
 qit diff > 49914.diff
sergio@EcoTechie [~/Web/local/vagrant/www/wordpress-trunk/public_html/src] ± master U:1
 cat 49914.diff
diff --git a/src/wp-admin/css/themes.css b/src/wp-admin/css/themes.css<br>index fed12dcf89..b3ffcdcb51  100644
--- a/src/wp-admin/css/themes.css
+++ b/src/wp-admin/css/themes.css
@@ -896,7 +896,7 @@ body.folded .theme-browser ~ .theme-overlay .theme-wrap {
         .theme-browser .theme:nth-child(3n) {
                  margin\text{-right: } 0;.theme-overlay .theme-about {
                  bottom: 105px;
@@ -1059,11 +1059,7 @@ body.folded .theme-browser \sim .theme-overlay .theme-wrap {
         margin: 30px auto;
         max-width: 380px;
         display: flex;
 ..upload-theme .wp-upload-form > input[type="file"],<br>..upload-plugin .wp-upload-form > input[type="file"] {
         padding: 5px 1em 0 0;
         justify-content: space-between;
 .upload-theme .install-help,
```
## Patch this Trac that

All that's left is uploading the 49914.diff file to Trac, add some images and comments if needed and wait for feedback.

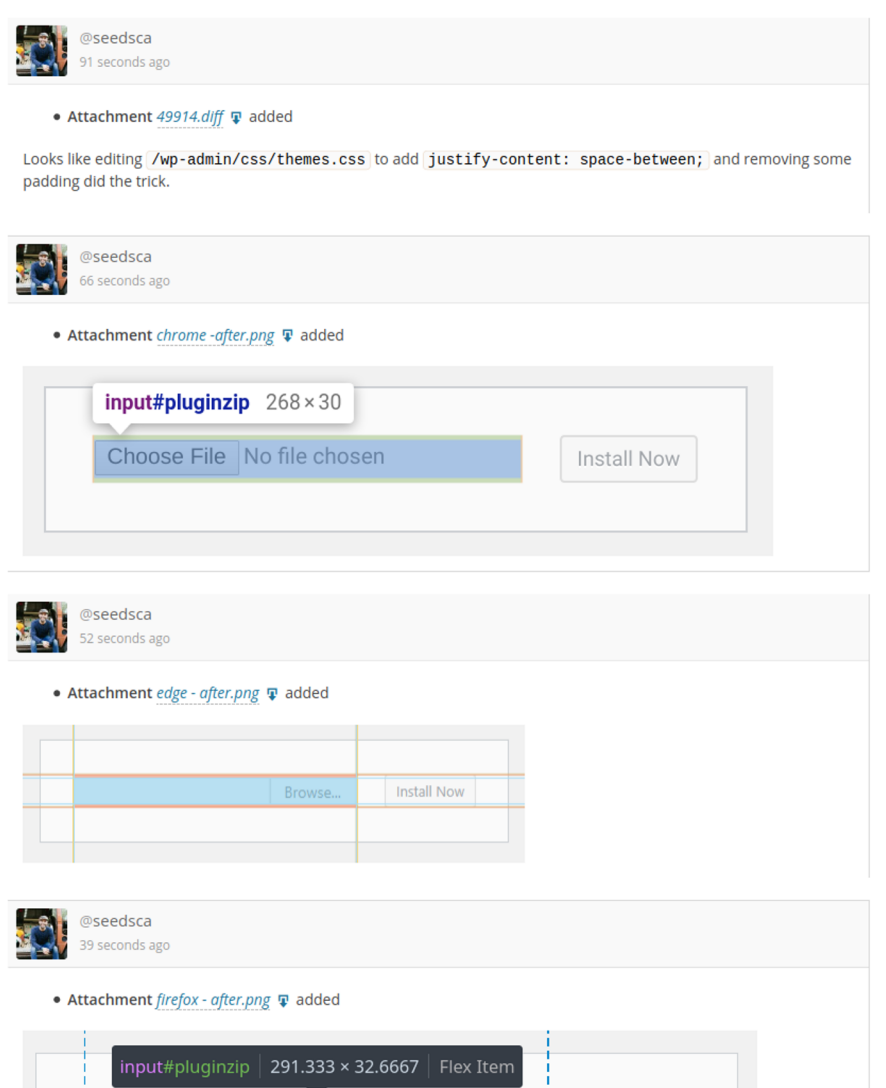

**Thanks and ha[ppy contributi](https://www.ecotechie.io/)ng Sergio Scabuzzo @ecotechie EcoTechie.io**